calgary/scientific

**PureWeb**® **STK 4.0** 

# Installation Guide

**The information contained herein is proprietary and confidential and cannot be disclosed or duplicated without the prior written consent of Calgary Scientific Inc.**

Copyright © 2013 Calgary Scientific Inc. All rights reserved.

#### **About Calgary Scientific**

Calgary Scientific Inc. is dedicated to providing advanced visualization, web enablement and mobility enhancement solutions to industries looking for secure access and use of their data or graphics intensive applications, while using their existing systems. Visit [www.calgaryscientific.com](http://www.calgaryscientific.com) for more information.

#### **Notice**

Although reasonable effort is made to ensure that the information in this document is complete and accurate at the time of release, Calgary Scientific Inc. cannot assume responsibility for any existing errors. Changes and/or corrections to the information contained in this document may be incorporated in future versions.

#### **Your Responsibility for Your System's Security**

You are responsible for the security of your system. Product administration to prevent unauthorized use is your responsibility. Your system administrator should read all documents provided with this product to fully understand the features available that reduce your risk of incurring charges for unlicensed use of Calgary Scientific products.

#### **Trademarks**

© 2013 Calgary Scientific Inc., ResolutionMD, PureWeb and the Calgary Scientific logo are trademarks and/or registered trademarks of Calgary Scientific Inc. or its subsidiaries. Any third-party company names and products are for identification purposes only and may be trademarks of their respective owners.

#### **Released by**

Calgary Scientific Inc. [www.calgaryscientific.com](http://www.calgaryscientific.com).

**Document Version:** PW4.0\_Installation\_Guide\_07-2013\_v1.000.00

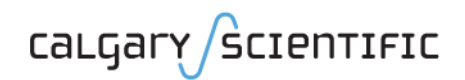

# [Table of Contents](#page-4-0)

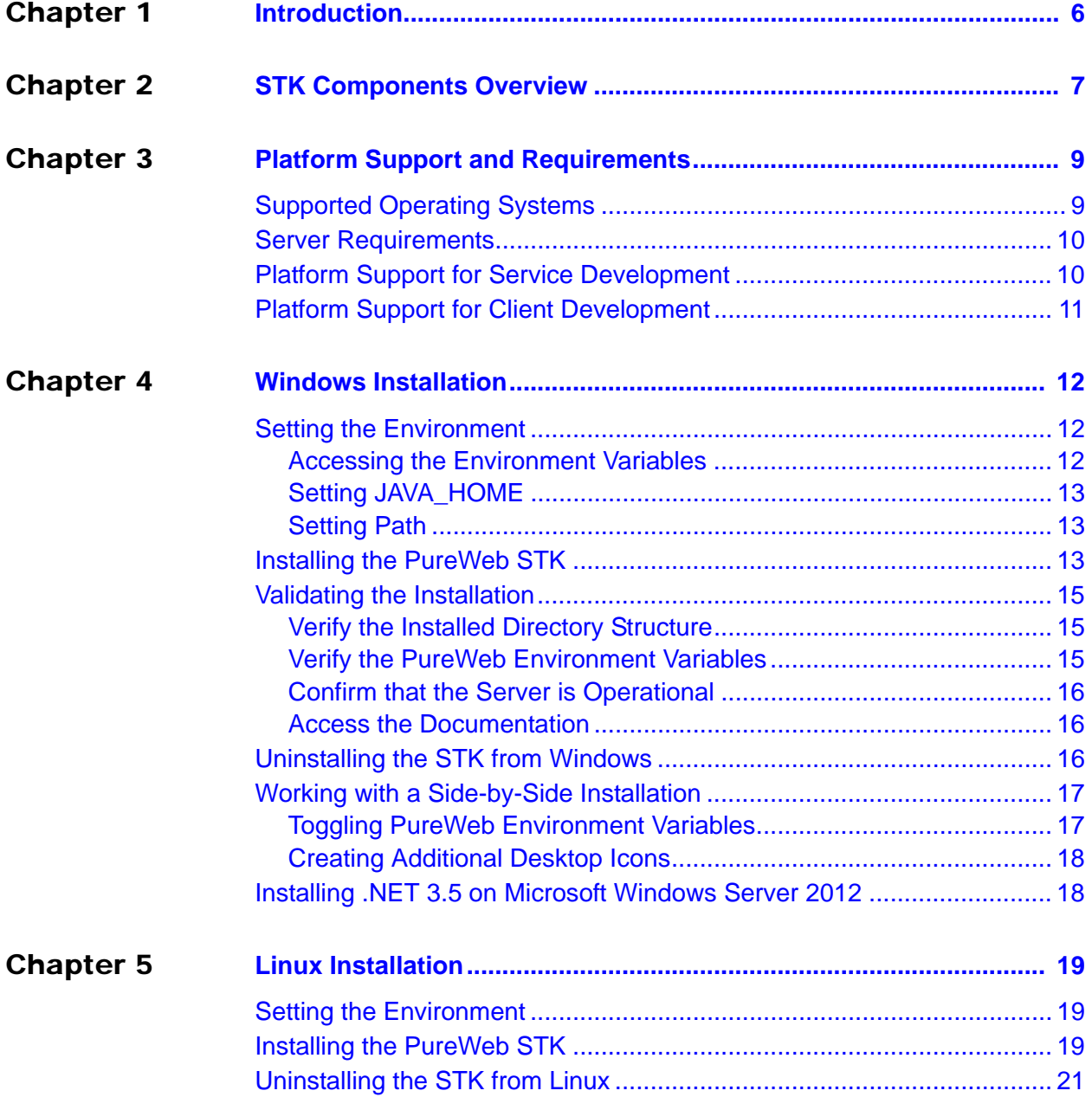

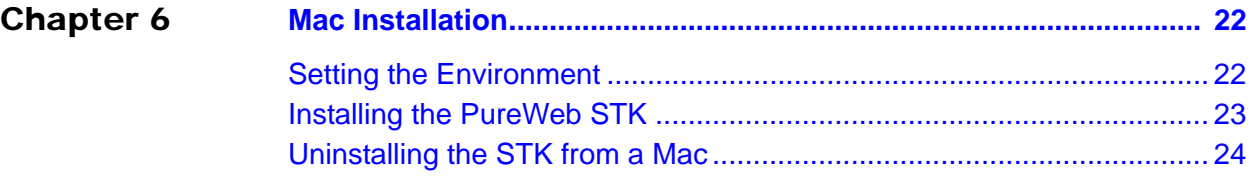

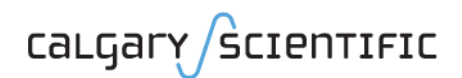

# <span id="page-4-0"></span>Preface

Welcome to the *PureWeb STK Installation Guide*, part of the PureWeb Software Transformation Kit (STK) documentation suite.

### **Intended Audience**

This document is intended for software developers and system administrators who plan to install the PureWeb STK.

### **Making Comments on This Document**

If you especially like or dislike anything about this document, feel free to e-mail your comments to [techpubs@calgaryscientific.com](mailto:techpubs@calgaryscientific.com).

### **Contacting Calgary Scientific Support**

Use one of the methods in the table below to contact Calgary Scientific support.

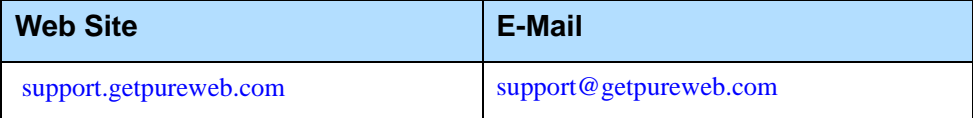

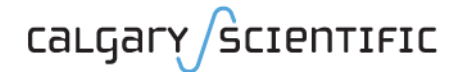

# <span id="page-5-1"></span><span id="page-5-0"></span>**Introduction**

The PureWeb® STK (software transformation kit) is a development platform that enables the rapid transformation of enterprise software into cloud-ready, web and mobile applications.

The STK offers in particular several API libraries to develop service and client applications in various programming languages on various operating systems. It is possible, for instance, to develop a C++ service on Linux with an iOS client on Mac, or both the service and client could be developed using Java on Windows.

Depending on the API programming language and platform chosen by the developer for creating the service and the client applications, it may therefore be necessary to install different components of the STK on different operating systems.

Not all components are available on all OS flavors of the STK. For example, PureWeb comes with a high performance Apache Tomcat server which can be deployed on either Windows or Linux, but not on Mac.

This document indicates which programming languages are supported for service and client application development on which operating system, lists the requirements and prerequisites in each case, and provides installation instructions to deploy the needed STK components on each operating system.

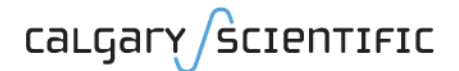

# <span id="page-6-1"></span><span id="page-6-0"></span>2 STK Components **Overview**

The PureWeb STK consists of the following components:

- **•** A high performance Apache Tomcat web server (Windows or Linux)
- **•** API libraries for service development in C#, C++ and Java (on Windows) and C++ (on Linux)
- **•** API libraries for client development in Silverlight, Java, and Android (on Windows), Flex and HTML5 (on Windows or Linux) and iOS (on Mac)
- **•** Complete reference material for each API library
- **•** Sample applications for each supported service and client development programming language; for more information, see ["About the Sample](#page-7-0)  [Applications" on page 8](#page-7-0)
- **•** A suite of documents, which includes this *Installation Guide*, as well as a *Developer's Guide*, a *Server Administration Guide*, and *Quick Start Guides* for each supported programming language

Developers can use any service API with any client API to create the client(s)-service combination that best suits their needs.

The PureWeb server and the service application must run on the same system node in the same operating system.

The table on next page summarizes which components are available in each OS flavor of the PureWeb STK.

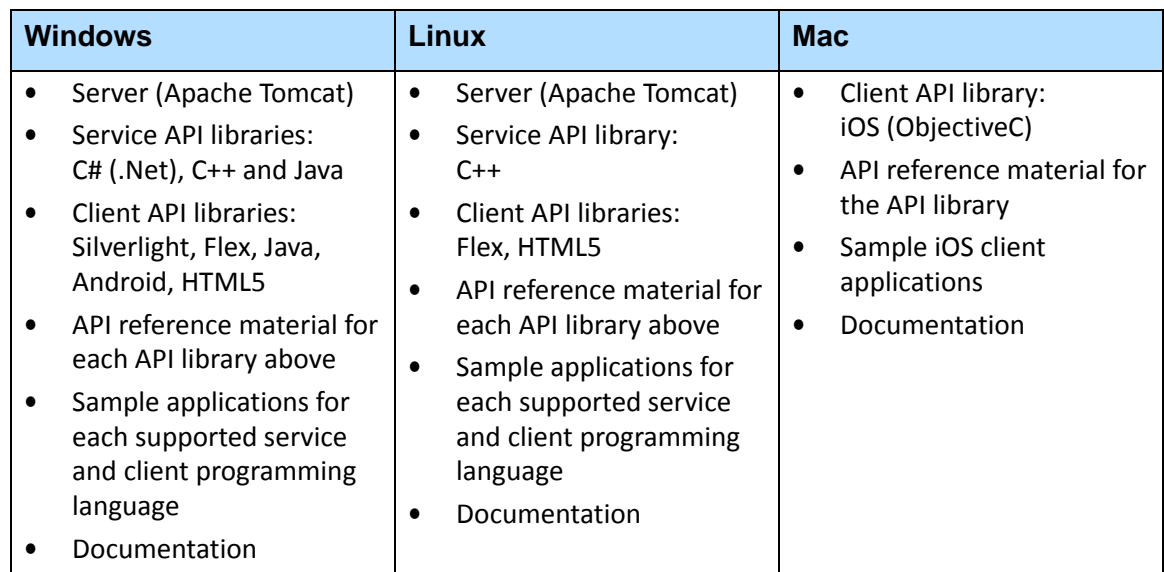

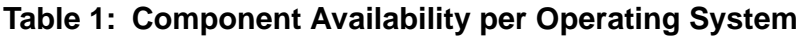

<span id="page-7-0"></span>**About the Sample Applications**

The sample client and service applications included with the STK illustrate key concepts of PureWeb enablement; they can be used by developers as a starting point to create their own PureWeb-enabled applications.

Installing the STK provides the necessary files to build the samples; you must build these applications before you can run them.

Detailed information on how to build and use these sample applications can be found in the *PureWeb Quick Start Guide* for each of the supported programming languages for service development and for client development.

Depending on programming language, one or both of the following sample applications will be available:

- **•** Scribble, a simple canvas which allows users to draw lines, change line color, and erase lines.
- **•** Asteroids, an implementation of the classic video game with a twist -- it supports both single-player and two-player modes; each player independently controls his or her own ship.

Both applications provide collaboration functionality, where several users can interact with the same application simultaneously.

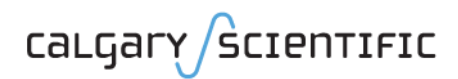

# <span id="page-8-1"></span><span id="page-8-0"></span>**Platform Support and** Requirements

This chapter lists the supported versions of each operating system, describes the system requirements for the server, and indicates the platform requirements and recommendations for each of the supported programming languages.

## <span id="page-8-2"></span>Supported Operating Systems

The following versions of the Windows operating system are supported for development in a Windows environment:

- **•** Windows 7 (64-bit)
- **•** Windows 8 (64-bit)
- **•** Windows Server 2008 R2 (64-bit)
- **•** Windows Server 2012 (64-bit)

The following versions of the Linux operating system are supported for development in a Linux environment:

- **•** Ubuntu 10.04 LTS (64-bit)
- **•** Ubuntu 12.04 LTS (64-bit)

The following versions of the Mac operating system are supported for development in a Mac environment:

- **•** Mac OS 10.7 (Lion)
- **•** Mac OS 10.8 (Mountain Lion)

Note: Although only 64-bit platforms are supported for application development, you can target the applications developed using the PureWeb STK to deploy on either a 32-bit or a 64-bit platform.

### <span id="page-9-0"></span>Server Requirements

The PureWeb server can be installed on any of the Windows or Linux operating system versions listed in the previous section.

In addition, the server requires that the following software be installed:

- **•** Java Development Kit (JDK) 1.7
- **•** C++ Runtime (on Windows only): either 2008 SP1 x86/x64 or 2010 SP1 ATL x86/x64

## <span id="page-9-1"></span>Platform Support for Service Development

You can develop services in C# (.Net), C++ or Java on Windows, and in C++ on Linux.

The platform requirements and recommendations for each of these is as follows.

#### **Java on Windows**

- **•** JDK 1.7
- **•** C++ Runtime: either 2008 SP1 x86/x64 or 2010 SP1 ATL x86/x64 You can download the 2010 version from the following location: [www.microsoft.com/en-us/download/details.aspx?id=5555](http://www.microsoft.com/en-us/download/details.aspx?id=5555)

Also recommended:

- **•** Apache Ant 1.8.1
- **•** A Java IDE, such as Eclipse Juno 4.2

#### **C# on Windows**

- **•** Microsoft Visual Studio: 2008 SP1 or 2010 SP2
- **•** .NET 3.5 or higher

Note: Microsoft Windows Server 2012 comes with .NET 4.0 by default. To work with .NET 3.5 on this operating system, you will have to install it separately. For instructions, see ["Installing .NET 3.5 on Microsoft](#page-17-2)  [Windows Server 2012" on page 18](#page-17-2).

The PureWeb C# sample service applications require .NET 3.5.

#### **C++ on Windows**

**•** Microsoft Visual Studio: 2008 SP1 or 2010 SP2

#### **C++ on Linux**

**•** GCC 4.4.3

## <span id="page-10-0"></span>Platform Support for Client Development

PureWeb supports the following programming languages and operating systems combinations for client application development:

- **•** Windows: Silverlight, Java Swing, Android, Flex, HTML5
- **•** Linux: Flex, HTML5
- **•** Mac: iOS

The platform requirements and recommendations for each of these is as follows.

**Table 2: Platform Support for Client Development**

| <b>Client</b>                            | <b>Requirements and Recommendations</b>                                                                                                    |
|------------------------------------------|----------------------------------------------------------------------------------------------------|
| Silverlight<br>(Windows)                 | Microsoft Visual Studio 2010 SP1<br>$\bullet$<br>Microsoft Silverlight v5.0 Tools for Visual Studio<br>2010 SP2<br>Microsoft Silverlight 5 Toolkit<br>There are many different versions of Silverlight-based<br>installers. Select the Microsoft Silverlight version for<br>developers. |
| Java Swing<br>(Windows)                  | Java JDK 1.5 or higher (1.7 recommended)<br>$\bullet$<br>Also recommended:<br>Apache Ant 1.8.1<br>A Java IDE, such as Eclipse Juno 4.2<br>$\bullet$                                                                                                    |
| Android<br>(Windows)                     | Android 4.0 or higher<br>$\bullet$<br>Java JDK 1.5 or higher (1.7 recommended)<br>Also recommended:<br>Apache Ant v1.8.1<br>A Java IDE, such as Eclipse Juno 4.2, with:<br>Android SDK Level 14 or higher<br>ADT (Android Developer Tools) plug-in                                      |
| Flex<br>(Windows or Linux)               | Adobe Flex 4.6 SDK<br>$\bullet$<br>Adobe Flash Player 11<br>Also recommended<br>Adobe Flash Builder or Apache Ant                                                                                                    |
| HTML5<br>(Windows or Linux)<br>iOS (Mac) | See the PureWeb 4.0 STK Release Notes for a list of<br>supported compliant browsers.<br>iOS 5 or iOS 6                                                                                                    |
|                                          | Xcode 4.6                                                                                                    |

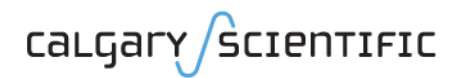

# <span id="page-11-1"></span><span id="page-11-0"></span>4 Windows Installation

This chapter describes how to set up the Windows environment prior to installing the PureWeb STK, provides the install and uninstall procedures, and indicates how to validate the installation.

It also describes some additional steps that should be taken when working with multiple instances of the PureWeb server installed on the same computer (side-by-side installation). Note, however, that side-by-side installation is not recommended and should be avoided if possible.

### <span id="page-11-2"></span>Setting the Environment

The PureWeb server requires the 64-bit version of the Java Development Kit 1.7. The JDK can be downloaded from the following location: [www.oracle.com/technetwork/java/javase/downloads/index.html](http://www.oracle.com/technetwork/java/javase/downloads/index.html)

After installing the JDK, but before installing the PureWeb STK, follow the instructions below to check that following environment variables are set correctly:

- **•** JAVA\_HOME must point to the correct version of the JDK
- **•** Path must include the path to the JDK

### <span id="page-11-3"></span>**Accessing the Environment Variables**

In your Windows operating system:

- **1.** Press the Windows key on your keyboard to display the **Start** menu (or **Start** screen in Windows 8).
- **2.** Type "environment variables" as the search string.
- **3.** Select **Edit the System Environment Variables** from the search results. This will display the System Properties dialog box, with the Advanced tab selected.
- **4.** Click the **Environment Variables** button.

### <span id="page-12-0"></span>**Setting JAVA\_HOME**

Check that you have a JAVA\_HOME entry under System variables. If the entry is there and the path points to version 1.7 of the JDK, skip this procedure.

- **•** If the entry is there, but the path points to the wrong version of the JDK: click the **Edit** button, change the path in the **Variable value** field and click **OK**.
- **•** If the entry is missing:
	- **a.** Click the **New** button.
	- **b.** Type JAVA HOME in the **Variable name** field.
	- **c.** Enter the path to JDK 1.7 in the **Variable value** field (for example C:\Program Files\Java\jdk1.7.0\_6)
	- **d.** Click the **OK** button to save your changes.

### <span id="page-12-1"></span>**Setting Path**

Your Path system variable should include the path to the JDK.

- **1.** In the list of system variables, select the **Path** variable.
- **2.** Click the **Edit...** button.
- **3.** In the **Variable value** string, add the following path if it is missing:
	- Path to Java HOME (%JAVA HOME%\bin;)
- 4. Click the **OK** button to save your changes

**Note:** A semicolon (;) must separate each entry in the Path value string.

After changing environment variables, if you had a console window open, you will need to restart it for these changes to take effect.

### <span id="page-12-2"></span>Installing the PureWeb STK

Installing the PureWeb STK consists in running an installation wizard.

Note: It is possible to have multiple instances of PureWeb installed on the same Windows computer by repeating the procedure below for each instance.

> Additional steps are required before working with an instance of PureWeb in a side-by-side installation, see ["Working with a Side-by-Side](#page-16-0)  [Installation" on page 17](#page-16-0).

> If you do not want multiple instances of PureWeb and have already installed it before, uninstall that previous version first. See ["Uninstalling](#page-15-2)  [the STK from Windows" on page 16](#page-15-2).

Note that side-by-side installations, although possible, are not recommended.

#### **Prerequisites**

- **•** Install the JDK and set up the environment variables as described in ["Setting](#page-11-2)  [the Environment" on page 12.](#page-11-2)
- **•** Check that you have your PureWeb license file readily available. This will be a .lic file which you will have received from Calgary Scientific separately from the PureWeb STK.

#### **Procedure**

To install the PureWeb STK on Windows:

- **1.** Launch the wizard by double-clicking its executable file, PureWeb Win Setup-[version].exe, where [version] is the version of the STK you are installing.
- **2.** Click the **Next** button to display the license agreement.
- **3.** Review the terms of the license agreement and select the option **I accept the terms of the License Agreement**.
- **4.** Click **Next**. This will display the **Choose Install Location** dialog box.
- **5.** Indicate the installation folder where you want PureWeb to be installed on your computer. You can either accept the default location  $(C:\Csc\text{PureWeb})$ or click the **Browse** button to choose a different location.

If you do choose location other than the default (this is necessary, for instance, when you want two have two different instances of PureWeb installed on the same computer), ensure that the installation directory path does not contain any spaces. For example, changing the installation directory to C:\CSI\Pure Web would result in a File Not Found exception.

- **6.** Click **Next**. This will display the **Choose Components** dialog box. By default, all components are selected.
- **7.** Unselect any component you do not want to install.
- **8.** Click the **Install** button to start the installation.
- **9.** Once the installation is completed, click the **Finish** button to close the PureWeb installation wizard.
- **10.** Install your PureWeb license:
	- a. Navigate to [Installed directory]\Server\conf\ [Installed\_directory] is the path you chose in step 5.
	- **b.** Place the .lic license file into that folder.

The PureWeb server will start but will not be operational without a valid license.

**11.** Verify your installation as described in next section below.

### <span id="page-14-0"></span>Validating the Installation

This section describes validation steps that can be taken to confirm that PureWeb was installed correctly.

### <span id="page-14-1"></span>**Verify the Installed Directory Structure**

Navigate to the location where you installed PureWeb (default  $C:\Csc1\P$ ureWeb) and confirm that the directory structure includes the following folders:

- **•** SDK
- **•** Server

### <span id="page-14-2"></span>**Verify the PureWeb Environment Variables**

Note: When an installation package adds application-specific environment variables, as is the case with the PureWeb STK installer, some Windows operating system do not show these environment variables correctly when the "set" command is used to display them. In PureWeb, this can lead to issues when building the sample applications.

> To avoid these issues, follow the procedure in this section to verify the PureWeb environment variables.

- **1.** Return to the Environment Variables dialog as described in section ["Accessing](#page-11-3)  [the Environment Variables" on page 12](#page-11-3) and check that the following environment variables have been added:
	- PUREWEB\_HOME: [Installed\_directory]\Server
	- PUREWEB\_LIBS: [Installed\_directory]\SDK\Redistributable\Libs
- **2.** If the environment variables are set correctly, click the **OK** button to close the dialog box (do not click the Cancel button).
- **3.** If the environment variables are not set correctly, make the necessary changes, then click the **OK** button to close the dialog box.

If you installed more than one instance of the STK, you will see the path to each instance in the value for the environment variables above. However, the variable must point to only one server at a time to function correctly. See ["Toggling](#page-16-1)  [PureWeb Environment Variables" on page 17](#page-16-1) for instructions on how to set the variables correctly in a side-by-side installation.

### <span id="page-15-0"></span>**Confirm that the Server is Operational**

- **1.** Launch the PureWeb server if it is not already running; to do this, double-click the **Start PureWeb** desktop icon.
- **2.** In a browser, navigate to the server's URL: http://localhost:8080/pureweb/server/status
- **3.** Enter admin in both the **Name** and **Password** fields and click **Sign In**.
- **4.** Click on the server's menu links (Apps, Status, Configuration, Logs, Version, License, and Logout) to ensure that they work.

If the server is not operational, check that the .lic license file is in the following directory:

[Installed\_directory]\Server\conf\

If it is not, the output in the Apache Tomcat server will display an error, and the web browser will indicate that the requested resource is not available.

### <span id="page-15-1"></span>**Access the Documentation**

Press the Windows key on your keyboard to open the **Start** menu (**Start** screen in Windows 8), then type "pureweb" as the search term. Confirm that the documentation, including the API reference material, is present.

You may need to click on the **Programs** header link in the search results to view all available documentation for PureWeb.

### <span id="page-15-2"></span>Uninstalling the STK from Windows

- **1.** Stop the PureWeb server if it is running.
- **2.** Press the Windows key on your keyboard to display the **Start** menu (**Start** screen in Windows 8), then type "uninstall a program" as the search term.
- **3.** Under the **Control Panel** header link in the search results, click **Uninstall a program** to display the Uninstall or Change a program dialog box.
- **4.** Scroll down to the PureWeb STK entry and double-click on it.
- **5.** When you are prompted to confirm the uninstallation, click **Yes**.

### <span id="page-16-0"></span>Working with a Side-by-Side Installation

If you have installed multiple instances of the PureWeb server on the same computer, the additional steps described in this section will help ensure that your side-by-side installation works correctly.

Note that side-by-side installations are not recommended and should be avoided if possible.

### <span id="page-16-1"></span>**Toggling PureWeb Environment Variables**

After installing more than once instance or the STK, your PureWeb environment variables will include the path to each installed instance, separated by a semi-colon, for example:

**•** PUREWEB\_HOME:

C:\CSI\PureWeb\Server;C:\CSI\PureWeb\Version2\Server

**•** PUREWEB\_LIBS:

```
C:\CSI\PureWeb\SDK\Redistributable\Libs;C:\CSI\PureWeb\
Version2\SDK\Redistributable\Libs.
```
However, the variable must point to only one server at a time. Therefore, when working with the first instance, remove the path to the second instance from the environment variable value, and vice versa when working with the second instance.

For example, when working with the first instance:

- **•** PUREWEB\_HOME: C:\CSI\PureWeb\Server
- **•** PUREWEB\_LIBS:

```
C:\CSI\PureWeb\SDK\Redistributable\Libs;
```
When working with the second instance

- **•** PUREWEB\_HOME: C:\CSI\PureWeb\Version2\Server
- **•** PUREWEB\_LIBS: C:\CSI\PureWeb\Version2\SDK\Redistributable\Libs

See ["Setting the Environment" on page 12](#page-11-2) for instructions on how to edit the environment variables.

### <span id="page-17-0"></span>**Creating Additional Desktop Icons**

It is a good idea to create **Start PureWeb** and **Stop PureWeb** desktop icon for each instance of the server, to simplify starting and stopping each instance.

- **1.** Copy and paste the **Start PureWeb** and **Stop PureWeb** desktop icons to create a second set on your desktop.
- **2.** Rename all four icons to more easily recognize which version of PureWeb they will start and stop. For example: "Start PureWeb Version1" and "Stop PureWeb Version1".
- **3.** Right-click on each of the new icons, select **Properties** and click the **Shortcut**  tab.
- **4.** Modify the paths in both the **Target** and **Start in** fields to point to the locations of your startup.bat and shutdown.bat files.

Example:

Target: C:\CSI\PureWeb\Version1\Server\tomcat\bin\shutdown.bat Start in: C:\CSI\PureWeb\Version1\Server\tomcat\bin

## <span id="page-17-2"></span><span id="page-17-1"></span>Installing .NET 3.5 on Microsoft Windows Server 2012

The procedure below is required only to develop using .NET 3.5 in Visual Studio 2010 on a Microsoft Windows Server 2012 operating system, or to build and run the C# sample service applications.

.NET 3.5 is not installed by default on Microsoft Windows Server 2012. To install it, you will need the Windows Server 2012 .iso file or DVD.

- **1.** Insert the .iso file or DVD into a drive.
- **2.** Open Server Manager and select **Add Roles and Features**.
- **3.** Click **Next** in the wizard until you reach the Features page.
- **4.** Select **.NET Framework 3.5 Features** and click **Next** to display the Confirm installation selections screen.
- **5.** Select the **Specify an alternate source path** link.
- **6.** Enter the following as the path, changing the directory if needed: D:\Sources\SxS
- **7.** Click **OK**.
- **8.** Click the **Install** button.

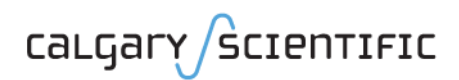

# <span id="page-18-1"></span><span id="page-18-0"></span>**Linux Installation**

This chapter describes how to set up the Linux environment prior to installing the PureWeb STK, and provides the install and uninstall procedures for the STK.

### <span id="page-18-2"></span>Setting the Environment

The PureWeb server requires the 64-bit version of the JDK 1.7.

The JDK can be downloaded from the following location: <www.oracle.com/technetwork/java/javase/downloads/jdk7-downloads-1880260.html>

For instructions on how to install it by script from a command line, see:

[https://help.ubuntu.com](https://help.ubuntu.com/community/Java#Installing_Oracle_Java_7_by_a_script_or_from_the_command_line)

## <span id="page-18-3"></span>Installing the PureWeb STK

This procedure installs the PureWeb STK, the PureWeb server, the service and client API libraries and reference material, the files needed to build the sample applications, and the documentation.

**Prerequisites**

To complete the installation, you will need the following:

- **•** the installation file, pureweb-[version]-amd64.deb, where "version" is the version of the STK you are about to install
- **•** your PureWeb server license file; this is a .lic file which you will have received from Calgary Scientific separately from the PureWeb STK.

#### **Procedure**

- **1.** Launch an instance of Terminal.
- **2.** Run the install command:

sudo dpkg -i pureweb-[version]-amd64.deb

This installs PureWeb in the following default location:

#### /opt/CSI/PureWeb

To install in a different location, use the  $\tanctan x$  command. Note however, that the installation directory cannot contain any spaces.

- **3.** If you get an error about missing dependencies, run the following command: sudo apt-get -fy install
- **4.** Copy the license file to the Server directory: sudo cp pureweb-[version].lic /opt/CSI/PureWeb/Server/conf
- **5.** Log out of your operating system and log in again.

#### **Verify the Installation**

**1.** Check that you have a PUREWEB HOME and a PUREWEB LIBS environment variable. The two commands below should return the path value for these variables.

echo \$PUREWEB\_HOME echo \$PUREWEB\_LIBS

**2.** Confirm that the directory structure includes the folders labelled "STK" and "Server":

ls /opt/CSI/PureWeb

**3.** Confirm that the documentation is installed:

ls /opt/CSI/PureWeb/SDK/Docs

To view the PDFs, you need a PDF reader.

To view the API reference material, navigate to the sub-folder named after the programming language, such as  $C++$ , and click on the index.html file.

- **4.** Confirm that the server is operational:
	- **a.** Navigate to the following location:
		- /opt/CSI/PureWeb/Server/tomcat/bin
	- **b.** Launch the PureWeb server: sudo ./startup.sh
	- **c.** In a browser, navigate to the server's URL: <http://localhost:8080/pureweb/server/status>
	- **d.** Enter admin in both the **Name** and **Password** fields and click **Sign In**.
	- **e.** Click on the server's menu links (Apps, Status, Configuration, Logs, Version, License, and Logout) to ensure that they work.

## <span id="page-20-0"></span>Uninstalling the STK from Linux

- **1.** Launch an instance of Terminal.
- **2.** Shut down tomcat, to avoid having an orphaned process running:
	- **a.** Navigate to: /opt/CSI/PureWeb/Server/tomcat/bin
	- **b.** Execute: sudo ./shutdown.sh
- **3.** Enter the following command: sudo dpkg -r PureWeb

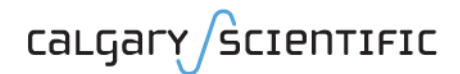

# <span id="page-21-1"></span><span id="page-21-0"></span>**6** Mac Installation

This chapter describes how to install the Mac version of the PureWeb STK.

### <span id="page-21-2"></span>Setting the Environment

The Mac version of the PureWeb STK contains the client API libraries and reference material, the sample applications, and the documentation needed to develop PureWeb-enabled iOS clients. However, it does not contain a server nor service API libraries.

Before installing this STK and using it to develop iOS clients, ensure that the following have been set up:

- **•** Install a PureWeb server, on either Windows or Linux. The server and service must run on the same system node; if you plan to work with a Linux service, you will need to install the Linux server. Instructions for installing either versions of the server can be found in the relevant chapters of this *Installation Guide*.
- **•** Build a service application. See the *Developer's Guide* and the *Quick Start Guides* for more information.
- **•** Install Xcode 4.6, including:
	- the Xcode IDE
	- the iOS simulator
	- the suite of tools for Apple iPhone/iPad development
- **•** On Mountain Lion, to avoid the error "PureWebSetup.pkg can't be opened because it is from an unidentified developer", do the following:
	- Go to **Settings | Security & Privacy**
	- Set the value for **Allow applications downloaded from** to **Anywhere**.

### <span id="page-22-0"></span>Installing the PureWeb STK

The PureWeb STK for Mac comes in a .dmg file, which includes an installation wizard.

- **1.** Click on the .dmg file to open it in Finder. You should see the following content:
	- PureWeb EULA.rtf
	- PureWeb Installation Guide.pdf
	- PureWeb Quick Start Guide iOS.pdf
	- PureWebSetup [version].pkg
- **2.** Click on the .pkg file icon to launch the installation wizard.

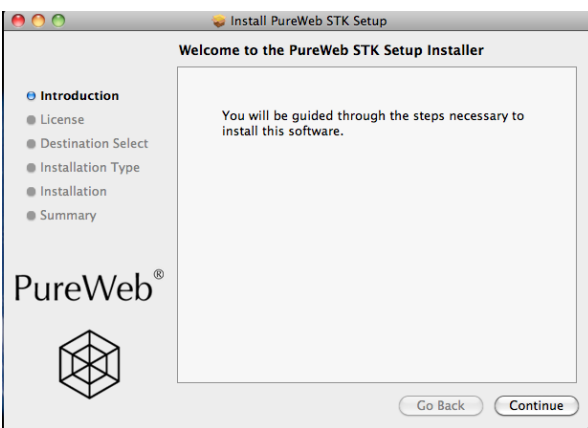

- **3.** Click the **Continue** button on the Welcome dialog box to display the Software License Agreement.
- **4.** Review the terms of the License Agreement and click the **Continue** button.
- **5.** Click the **Agree** button to accept the terms of the License Agreement.
- **6.** If you have multiple users on the same computer, you may be prompted to confirm that you want to install for all users. Click **Continue**.
- **7.** Indicate the installation folder where you want PureWeb to be installed on your computer. You can either accept the default location  $(C:\Csc\text{PureWeb})$ or click the **Browse** button to choose a different location.

If you do choose a location other than the default, ensure that the installation directory path does not contain any spaces. For example, changing the installation directory to  $C:\Csc$  Pure Web would result in a File Not Found exception.

- **8.** Click the **Install** button to start the standard Installation.
- **9.** Enter the username and password of your account on this Mac computer and click the **OK** button to authorize the installation.
- **10.** Click on the **Close** button on the Summary dialog to complete the wizard.

**11.** Using Finder, navigate to the following location:

/Library/Frameworks/PureWeb.framework

This directory contains the shared resources of the PureWeb iOS STK including the dynamic shared library, header files and documentation.

**12.** Confirm that you see the folders illustrated below:

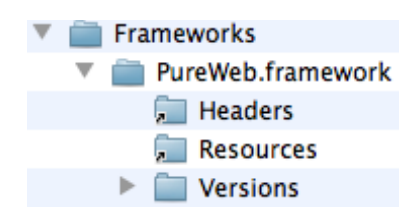

**13.** Use Finder to browse to the following location and confirm that the documentation is present:

/Library/Documentation/Applications/PureWeb

## <span id="page-23-0"></span>Uninstalling the STK from a Mac

Open a terminal by navigating to **Applications | Utilities | Terminal**. Type the following command:' sudo /Library/Frameworks/PureWeb.framework/uninstall.sh You may be prompted for your Mac computer user account password.